## MyOEBB - Report Mart

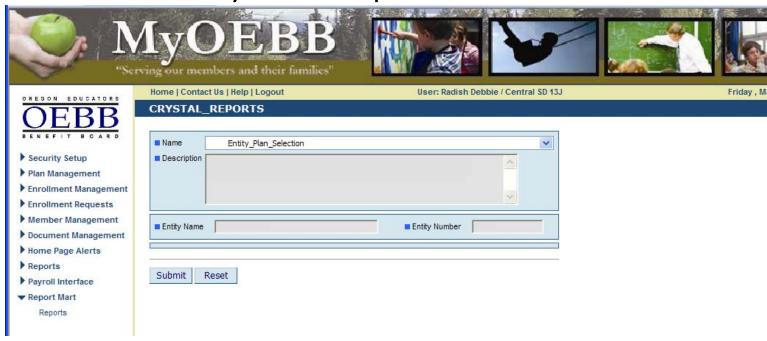

- On left hand navigation select Report Mart then Reports.
- Select the report you wish to run from the drop down menu.
- All parameters fields are required to be completed.

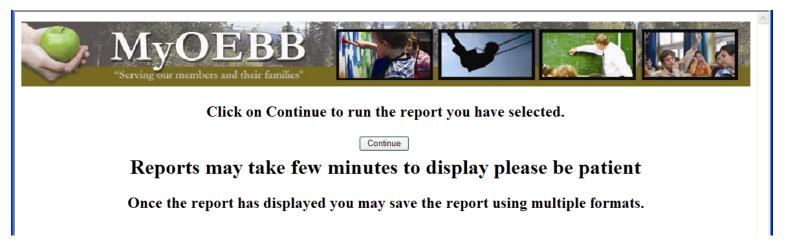

- Click on continue.
- Depending on the type of report you selected this process make take time, do not click continue a second time or it will start the process over again.

## MyOEBB - Report Mart

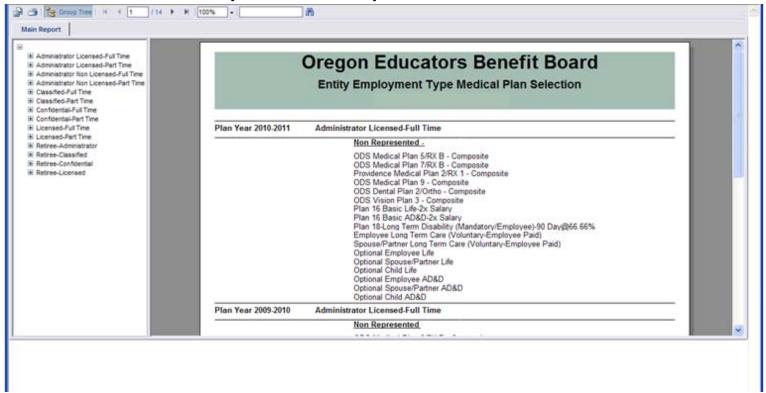

- A new page will pop up with the report.
- The left hand tree can be used to either navigate the report or if available to drill down to lower level of the report.

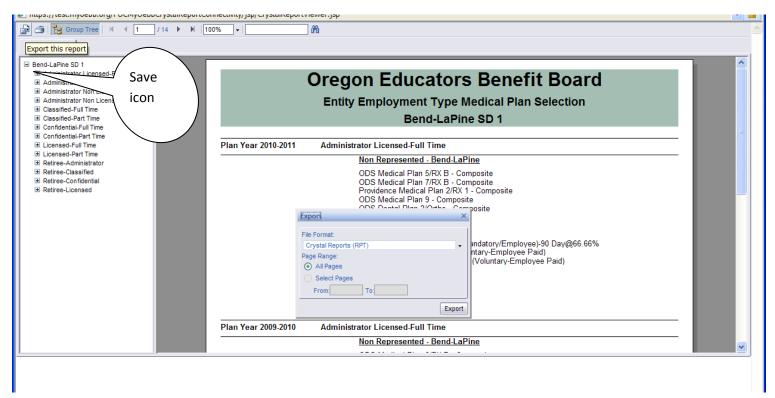

To save the report click the upper left icon.

## MyOEBB - Report Mart

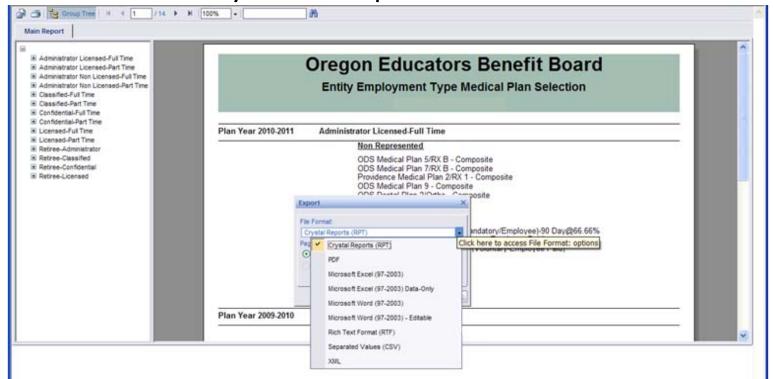

- Click on the drop down menu to select for the format you wish to save the report in.
- Microsoft Word or PDF is normally used for presentation reports.
- Microsoft Excel can be used to save report in a spreadsheet. This selection will keep the format and design of the report.
- Microsoft Excel Data-Only is used when wanting to use the report as a tool such as sorting and working with the data. This format removes extra column and extra headers. You may have to reformat the column header row.